# MANUALE PER GLI OPERATORI DELLA PIATTAFORMA M-GAS

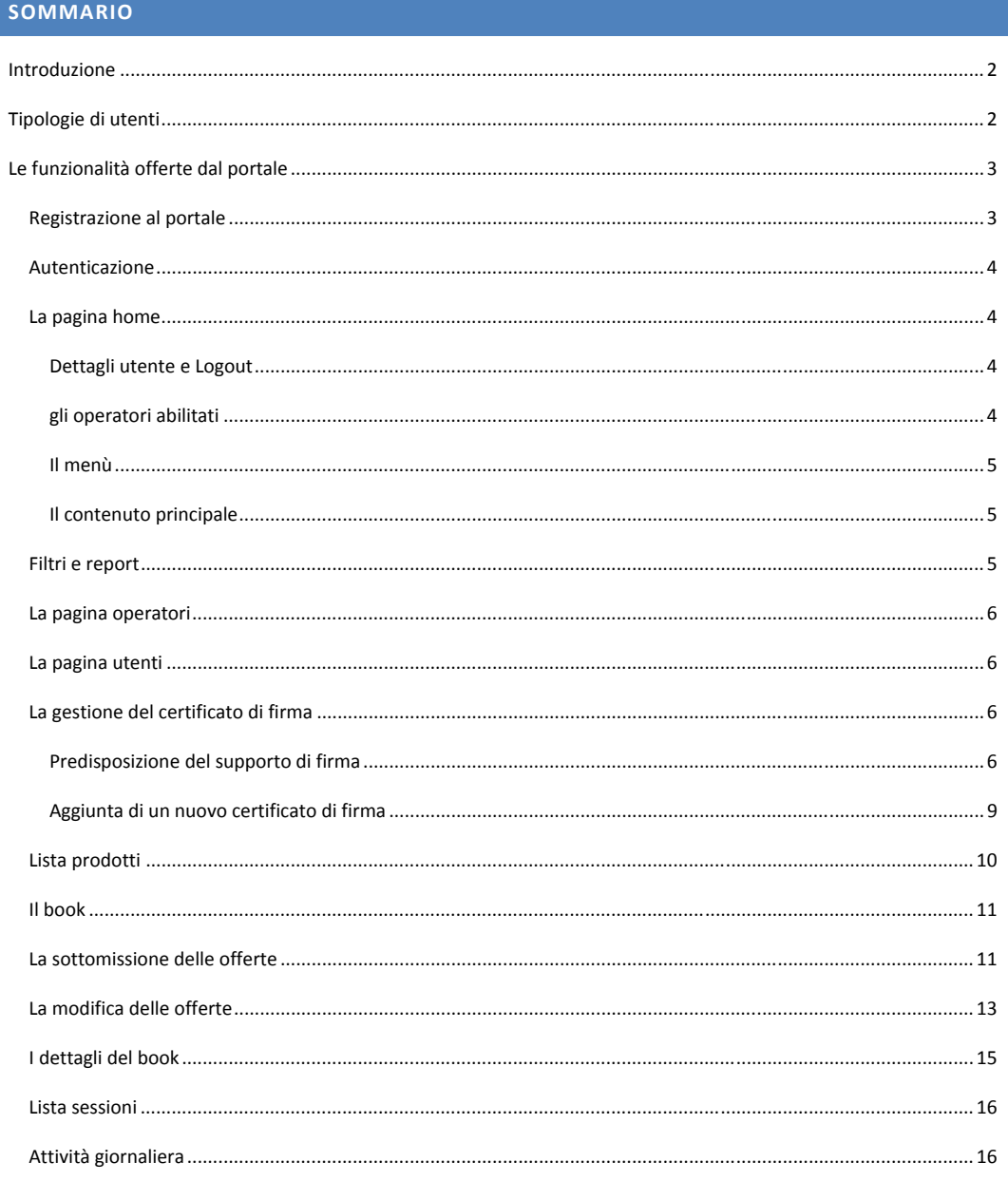

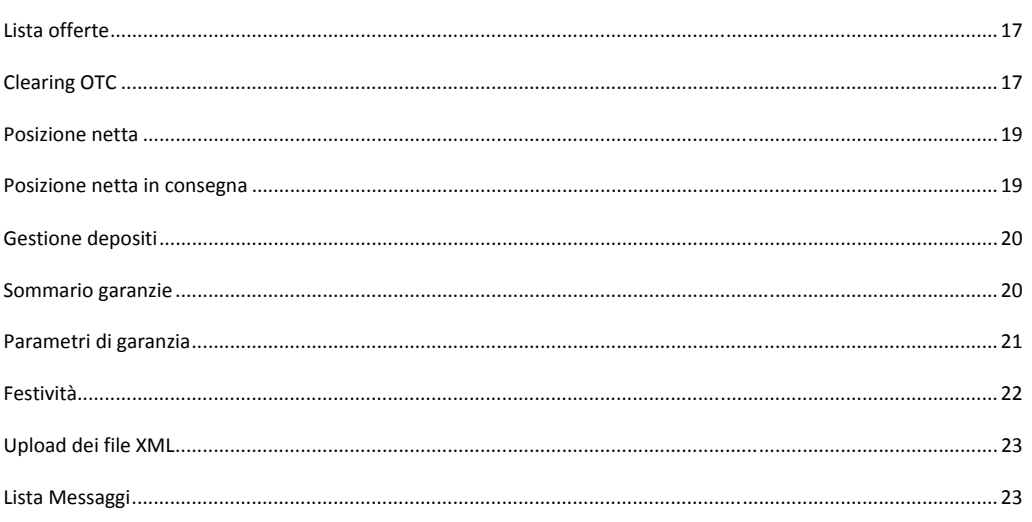

### **INTRODUZIONE**

Questo manuale è dedicato alla descrizione delle funzionalità offerte dal portale **M-GAS**, ovvero la **Piattaforma per il Mercato del Gas**. Il manuale è indirizzato agli operatori, i quali troveranno descritte tutte le pagine del portale a loro accessibili e la descrizioni di tutte le funzionalità di loro competenza.

### **TIPOLOGIE DI UTENTI**

Analogamente a P-GAS e PB-GAS, la piattaforma M-GAS distingue fra **utenti** ed **operatori**. L'utente dispone delle credenziali per partecipare alla piattaforma M-GAS, sfruttandone le funzionalità. Ogni utente può essere associato ad uno o più operatori del mercato del Gas. Ogni transazione verso il sistema è quindi eseguita dall'utente, per conto di un operatore.

Il portale gestisce due tipologie di utenti:

- **User**: il tipo di utente classico, in grado di utilizzare tutte le funzionalità di competenza degli operatori, per esempio sottomettere transazioni.
- **Viewer**: si tratta di un utente che ha la sola possibilità di visualizzare le informazioni, senza tuttavia poter sottomettere transazioni al sistema.
- **Utente per MT-GAS**: analogo alla tipologia User, può sottomettere e gestire offerte per i soli prodotti del comparto a termine ovvero tutte le tipologie tranne i prodotti per MI e MGP. Per i prodotti MI e MGP, questo ruolo utente si comporta come un viewer.
- **Utente per MGP/MI-GAS**: analogo alla tipologia User, può sottomettere e gestire offerte per i soli prodotti del comparto a pronti ovvero le sole tipologie MI e MGP. Per le restanti tipologie di prodotti, questo ruolo utente si comporta come un viewer.

In questo manuale, se non diversamente specificato, si fa riferimento all'utente di tipo **user**.

Il portale M-GAS è integrato con P-GAS e PB-GAS, pertanto un utente di M-GAS può essere abilitato a P-GAS, a PB-GAS, ad entrambi o a nessun altro portale. Nel caso di abilitazione multipla, l'utente condivide fra le varie piattaforme le credenziali di accesso e di firma, come mostrato in seguito.

Allo stesso modo, un operatore del mercato del Gas può essere abilitato su una, più, o tutte le piattaforme (PB-GAS, P-GAS, M-GAS). L'utente che accede alla M-GAS disporrà dei soli operatori abilitati per quella piattaforma.

# **LE FUNZIONALITÀ OFFERTE DAL PORTALE**

In questa sezione iniziamo ad illustrare le funzionalità offerte dal portale. Per prima cosa l'utente deve ottenere l'accesso al portale. Premesso che l'utente deve preventivamente espletare tutte le procedure specificate dalle normative vigenti, egli deve registrarsi al portale, seguendo la procedura seguente.

### REGISTRAZIONE AL PORTALE

Il processo di registrazione prevede l'accesso alla pagina https://gas.ipex.it/gaswebsite/Register.aspx per sottomettere le proprie credenziali. Quando l'utente tenta di accedere alla pagina, si apre una finestra di popup, come mostrato in Figura 1. Tramite questa finestra è possibile scegliere quale certificato utilizzare per le future autenticazioni al portale. Occorre quindi selezionarne uno e premere **Ok**.

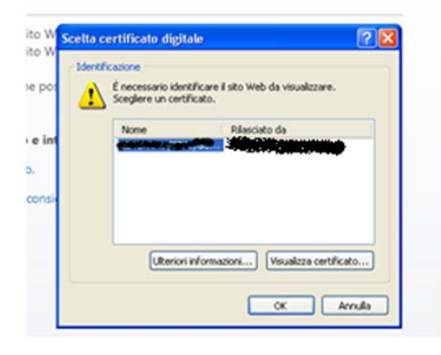

**Figura 1: la scelta del certificato di autenticazione.** 

Di seguito, appare la pagina che permette di sottomettere le informazioni essenziali per la registrazione e cioè il nome e il cognome dell'utente e la ragione sociale dell'operatore associato all'utente. E' possibile inoltre inserire una nota testuale a corredo delle informazioni anagrafiche.

### **REGISTRATION DATA**

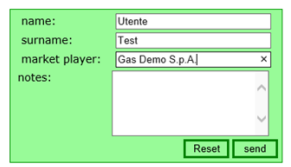

**Figura 2: sottomissione dei dati anagrafici essenziali.** 

**Commento [PA1]:** Mettere il link corretto

Una volta riempiti i campi necessari, l'utente deve premere **invia** per sottomettere la richiesta al sistema. Un messaggio notifica all'utente se l'operazione è andata a buon fine o meno.

### AUTENTICAZIONE

L'autenticazione al portale avviene mediante **certificato di autenticazione client**.

Una volta autenticato, l'utente manterrà le credenziali per poter operare sul portale fino allo scadere della sessione, oppure fino a che l'utente non chiude esplicitamente la sessione.

#### LA PAGINA HOME

In Figura 3 è riportata la pagina principale del portale. In essa sono numerate le quattro aree principali, sempre disponibili, qualsiasi sia la pagina aperta dall'utente.

### DETTAGLI UTENTE E LOGOUT

L'area **(1)** mostra il nome dell'utente autenticato e il suo ruolo (**user**, **viewer, utente MT-GAS o utente MGP/MI-Gas**). Immediatamente affianco vi è un menu a tendina che permette di scegliere la lingua con cui visualizzare i contenuti del portale. Il contenuto delle pagine sarà tradotto sulla base della lingua selezionata. Oltre alla traduzione delle parti testuali, il cambiamento della lingua comporta pure la visualizzazione della data in formato italiano (*it-IT*) oppure inglese (*en-GB*) e il separatore decimale per le cifre: la virgola (",") per la cultura italiana e il punto (".") per la cultura inglese. Cliccando sull'icona sulla destra è possibile abbandonare il portale, chiudendo la sessione. A questo punto l'utente deve nuovamente autenticarsi se vuole accedere al portale.

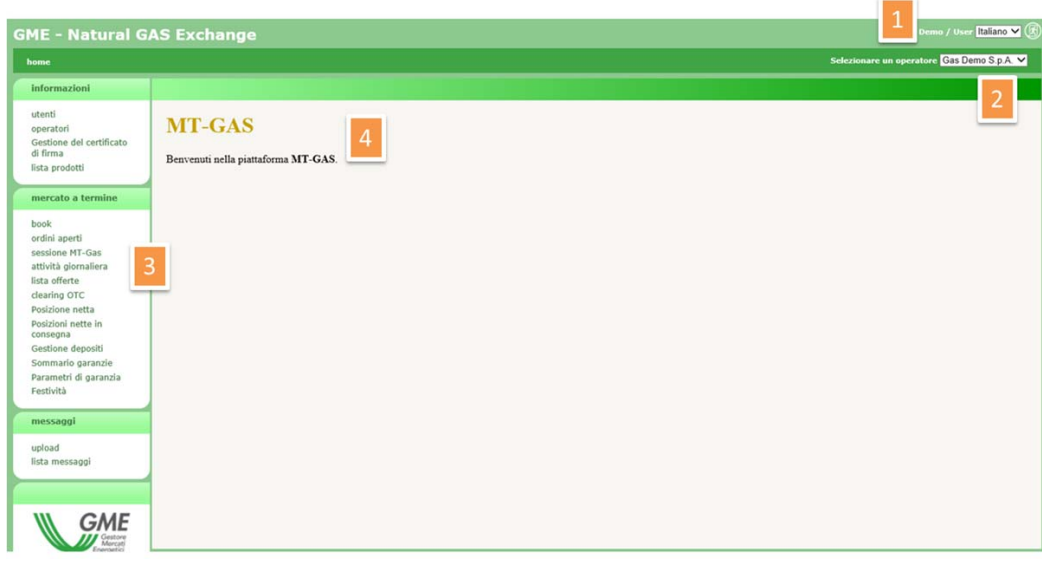

#### **Figura 3: la pagina principale del portale**

### GLI OPERATORI ABILITATI

In **(2)** compare un menù a tendina contenente tutti gli operatori abilitati ad operare su M-GAS, di competenza dell'utente corrente. Le operazioni che l'utente compie sul portale, come per esempio la sottomissione di offerte, sono associate all'operatore selezionato in quel menù.

## IL MENÙ

Alla sezione **(3)** abbiamo il menù contenente il link a tutte le pagine che l'utente può raggiungere. Si nota una sezione **informazioni** dove sono raggruppate tutte le pagine recanti informazioni utili agli utenti. Nella sezione **mercato a termine** sono concentrate le pagine per la sottomissione e monitoraggio delle offerte, stato e risultati delle sessioni di mercato, informazioni sulle posizioni nette e sulla garanzia finanziaria.

Infine nella sezione **messaggi** sono riportate le pagine per l'upload dei file xml e la lista dei messaggi di input e output di competenza degli operatori associati all'utente.

### IL CONTENUTO PRINCIPALE

Nell'ultima sezione, ovvero la **(4)**, verrà mostrato il contenuto delle pagine. La home page, cioè quella mostrata in Figura 3, è la pagina che contiene le comunicazioni agli operatori.

### FILTRI E REPORT

Prima di passare in rassegna le pagine del portale, occorre illustrare una funzionalità comune a tutte le pagine che mostrano un report.

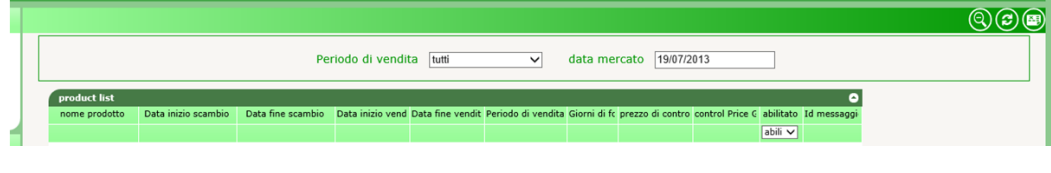

**Figura 4: filtri e report in Excel.** 

Ogni pagina con report ha una sezione filtri che solitamente non viene mostrata all'apertura della pagina. Per mostrarla, occorre cliccare sull'icona **del gruppo in alto a destra. Viceversa, per nasconderla, si deve cliccare invece** sull'icona **Q**uella che compare è la sezione dei filtri in cui, in generale, è possibile inserire valori che mirano a restringere il numero di risultati forniti dal report sottostante. Per ricaricare il report tenendo conto degli opportuni filtri, occorre cliccare su  $\bigcirc$  Infine, è possibile esportare il report in formato Excel, cliccando su  $\bigcirc$ . Dopo aver cliccato, la pagina chiede di salvare il report in formato Excel, riportando tutti i risultati, senza ovviamente la paginazione di essi, come invece accade sulla pagina web.

Alcuni filtri, sono riportati per praticità sulle colonne. In Figura 4, la penultima colonna "abilitato", contiene un filtro che mostra tutti i valori possibili. Una volta modificato il filtro, il refresh è automatico.

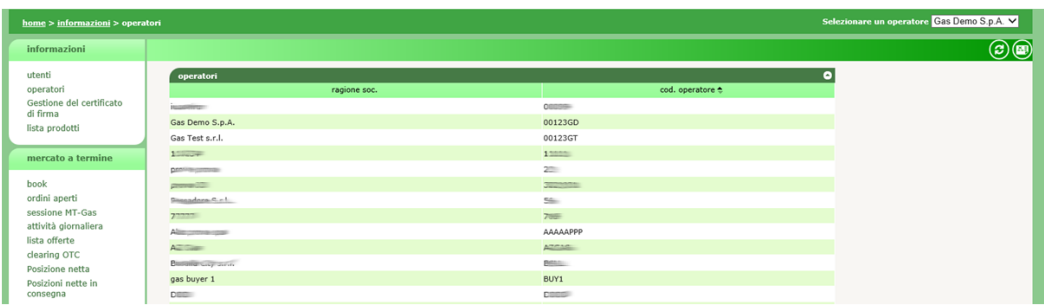

**Figura 5: la lista degli operatori abilitati alla piattaforma.** 

### LA PAGINA OPERATORI

Nella pagina operatori è riportata la lista degli operatori abilitati ad operare su M-GAS. La pagina è in sola lettura e riporta esclusivamente le informazioni riguardanti la ragione sociale e il codice operatore.

### LA PAGINA UTENTI

La pagina utenti è un'altra pagina in sola lettura che permette di visualizzare tutti gli utenti abilitati ad operare per conto dell'operatore selezionato nel menu a tendina in alto a destra.

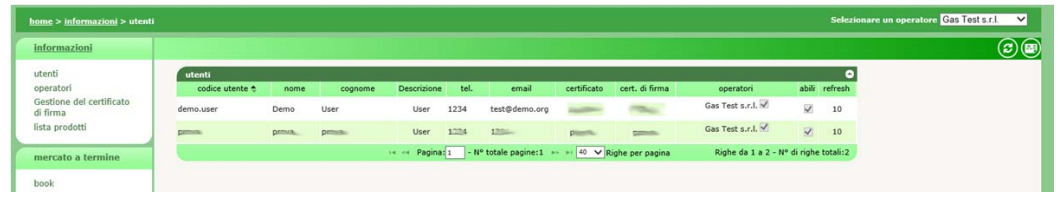

#### **Figura 6: la pagina utenti.**

Le informazioni in tabella riportano rispettivamente, lo username, il nome e cognome dell'utente, il ruolo dell'utente, informazioni sul certificato di autenticazione e di firma, l'operatore per cui sono abilitati ad operare (ovvero l'operatore corrente) e l'indicazione se l'utente è abilitato o meno.

### LA GESTIONE DEL CERTIFICATO DI FIRMA

Per poter utilizzare un certificato di firma, è necessario predisporre la propria macchina per supportare la certificazione via software come spiegato di seguito.

### PREDISPOSIZIONE DEL SUPPORTO DI FIRMA

Al fine di autenticarsi per l'accesso al portale e poter firmare il contenuto dei messaggi, occorre installare un *plugin* per il supporto delle attività legate ai certificati. Per prima cosa occorre scaricare il file di installazione, scaricabile al link GMECabs/GMECabs.exe.

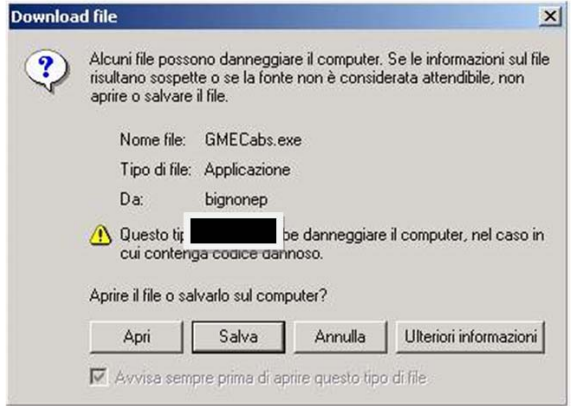

**Figura 6: il download del plugin.** 

E' necessario salvare il file, senza eseguirlo direttamente a download completato (Figura ). Il file si può salvare in una qualsiasi directory, per esempio **c:\plugin**.

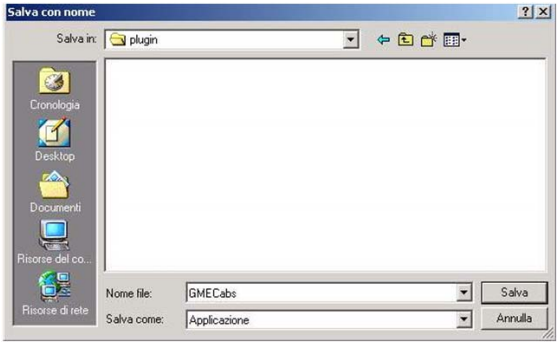

**Figura 7: salvataggio del file di installazione.** 

Salvato il file, occorre aprire una console MS-DOS. Tramite il menu **Start** di Windows, cliccare su **Esegui** e digitare **cmd**.

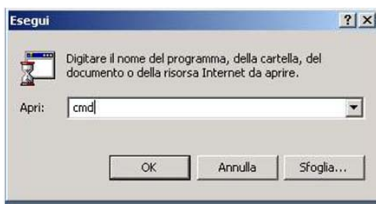

**Figura 8: avvio di una console di Dos.** 

Accedere quindi alla directory dove è stato salvato il file di installazione (per esempio **c:\plugin**), digitando **cd c:\plugin**.

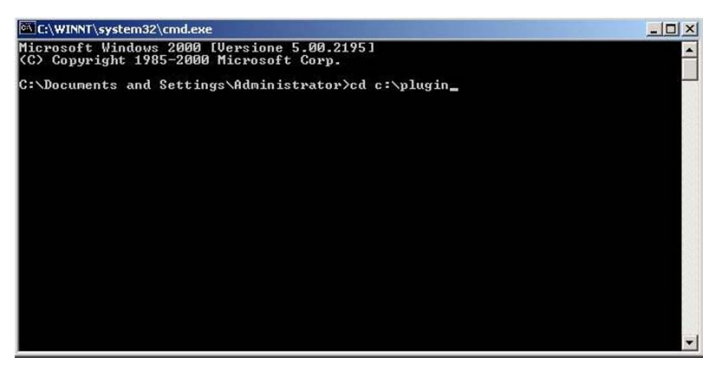

**Figura 7: accedere alla directory contenente il file di installazione.** 

Una volta entrati nella directory **c:\plugin**, eseguire il file **GMECabs.exe**, digitando **GMECabs.exe** come in Figura 8.

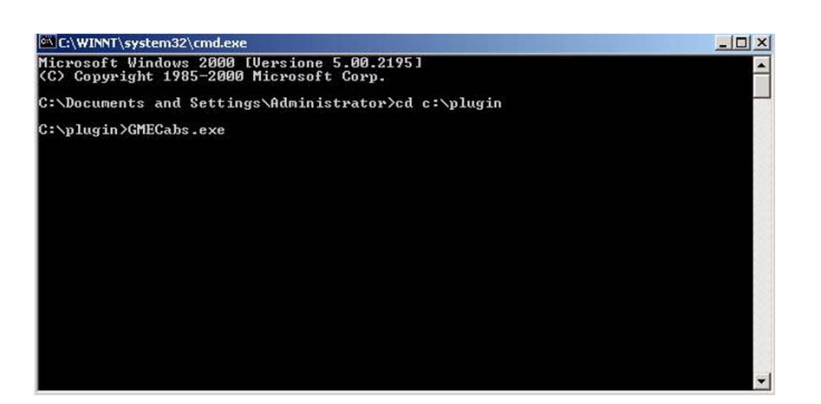

**Figura 8: esecuzione di GMECabs.exe.** 

Occorre poi confermare la directory dove verranno decompressi i file (per esempio **c:\plugin**).

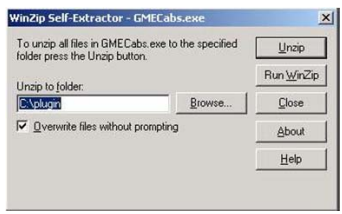

**Figura 9: la directory dove verranno scompattati i file.** 

Per finire, accedere alla sottodirectory **GMECabs**, tramite il comando **cd GMECabs**. Ed eseguire il file **.bat** come indicato in Figura 11.

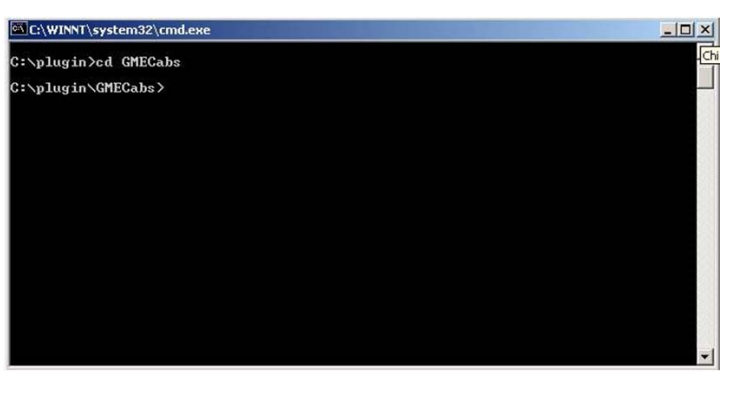

**Figura 10: accedere alla directory GMECabs.** 

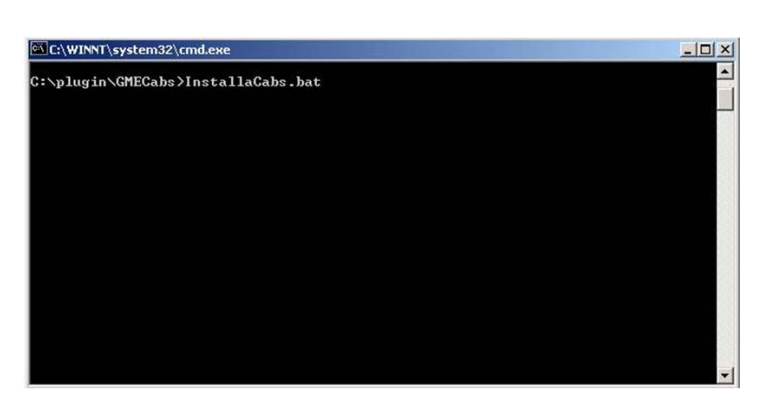

**Figura 11: esecuzione del file .bat.** 

Ora è possibile registrare al sistema il proprio certificato.

### AGGIUNTA DI UN NUOVO CERTIFICATO DI FIRMA

Attraverso il link gestione firma, si accede alla pagina che offre all'utente la possibilità di gestire il suo certificato di firma. Nel caso l'utente non disponga di un certificato di firma, la pagina si presenta come in Figura 12; il link **Aggiungi** permette all'utente di aggiungere un certificato.

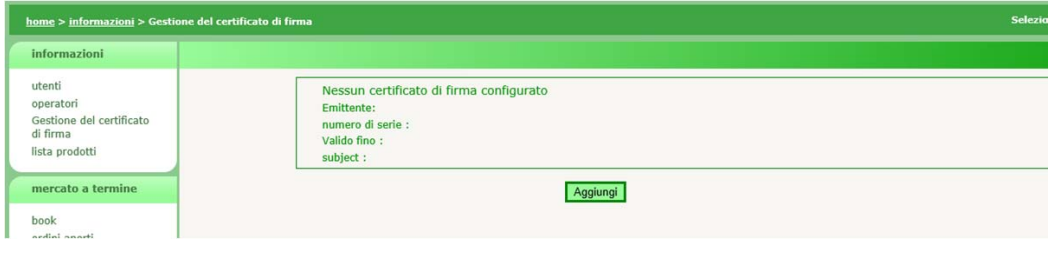

**Figura 12: l'utente non dispone di certificato di firma. La pagina permette di aggiungerne uno.** 

Cliccando sul link **Aggiungi** è possibile scegliere fra i certificati installati sul computer dell'utente quello che si intende utilizzare per firmare le transazioni in ingresso sul sistema, come mostrato in Figura 13.

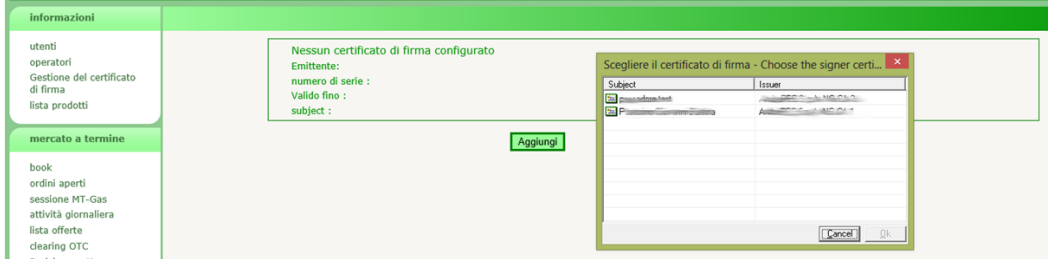

**Figura 13: inserzione di un nuovo certificato.** 

Una volta selezionato il certificato, i suoi dettagli vengono mostrati nella pagina. A questo punto, l'utente deve confermare l'inserzione del certificato, cliccando sul link **Salva**.

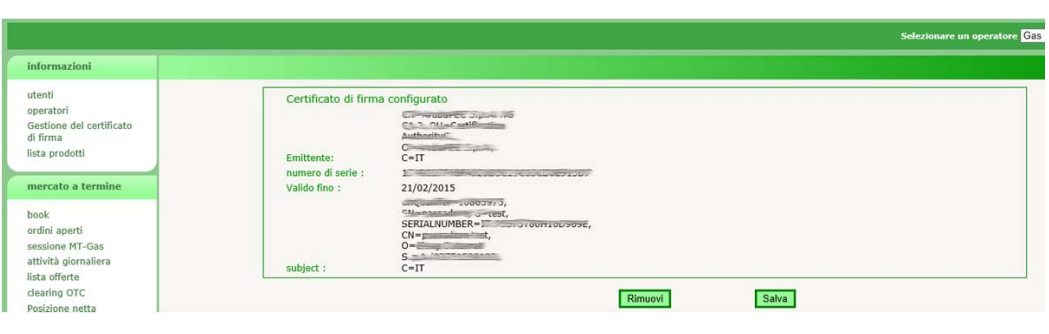

**Figura 14: i dettagli del certificato in corso di inserzione.** 

Una volta inserito il certificato, prima di poter essere utilizzato nelle transazioni, deve essere autorizzato dall'amministratore del portale.

# LISTA PRODOTTI

Continuando con la rassegna delle pagine, incontriamo la lista prodotti. E' un report che riporta i prodotti creati nella piattaforma. Di default vengono mostrati solo i prodotti in contrattazione nella data odierna. E' comunque possibile modificare i valori dei filtri, accedendo al pannello nascosto per la gestione dei filtri.

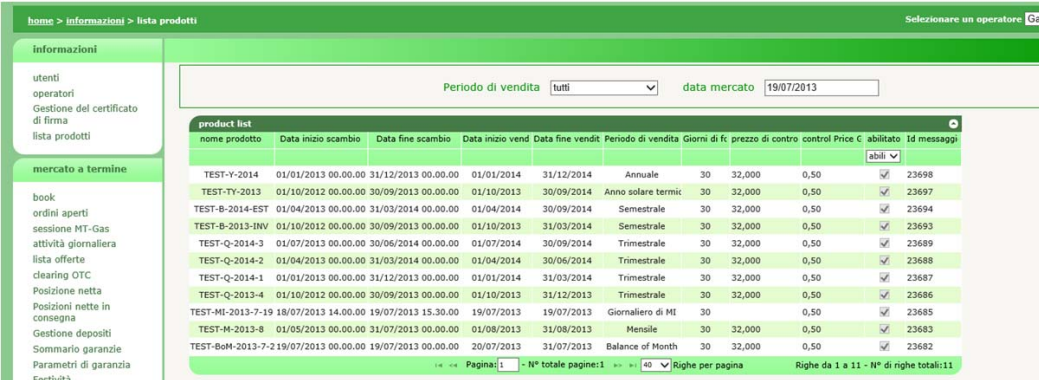

**Figura 15: la lista prodotti.** 

Le colonne visualizzate sono rispettivamente: il nome del prodotto, le date di inizio e fine contrattazione, le date di inizio e fine consegna, il periodo di vendita, i giorni di fornitura, il prezzo di controllo, lo scostamento dal prezzo di controllo (in percentuale), l'indicazione se il prodotto è abilitato o meno.

### IL BOOK

Passiamo ora alla sezione mercato a termine.

In Figura 16 è mostrato il book di negoziazione delle offerte. Ogni riga del book riporta i prodotti negoziabili nel momento in cui è visualizzato il book. Per ogni prodotto vengono mostrate le eventuali migliori offerte di acquisto e vendita, dettagliate con quantità e prezzo. Nella parte bassa del book è mostrata la data e ora dell'ultimo aggiornamento del book, che è periodico ed automatico.

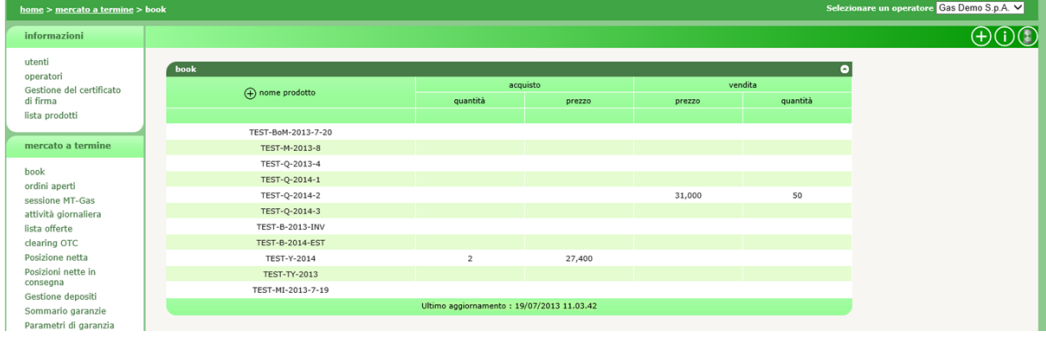

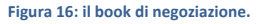

Per modificare il tempo di refresh occorre cliccare su l'icona  $\bigodot$ in alto a destra, impostando il tempo di refresh in secondi, come indicato in Figura 17.

| ven |
|-----|
|     |
|     |
|     |

**Figura 17: modificare il tempo di refresh.** 

# LA SOTTOMISSIONE DELLE OFFERTE

L'utente con diritti di **user** (o con diritti di **utente per MT-Gas** o **utente per MGP/MI-Gas**, limitatamente ai prodotti di competenza) può inserire offerte interagendo con il book in vari modi. Tutti questi modi hanno come effetto l'apertura di una finestra di popup contenente tutti i campi necessari per sottomettere un'offerta (Figura 18).

La prima modalità richiede che l'utente clicchi sull'icona  $\bigoplus$  Si apre la finestra di popup con i soli campi precompilati relativi alla modalità e alla data di scadenza.

E' possibile cliccare sul nome del prodotto per aprire un popup di sottomissione con preimpostato il nome del prodotto.

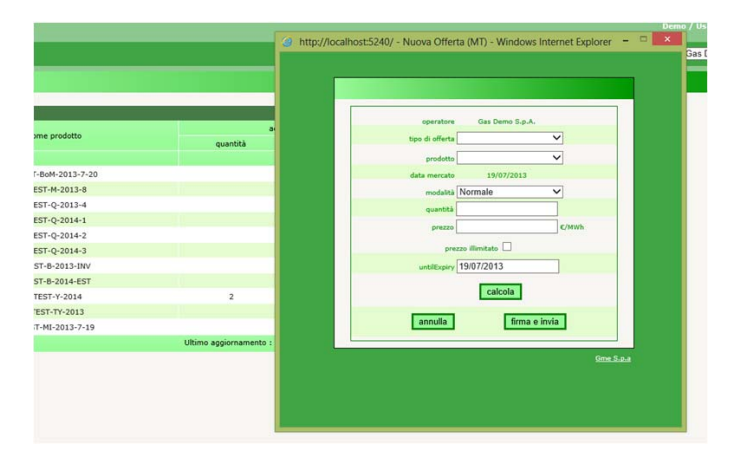

**Figura 18: popup di invio dell'offerta.** 

Infine è possibile cliccare sulla cella del prezzo di acquisto o di vendita. Questo causa l'apertura di un popup con nome prodotto e tipo di offerta preimpostati (il tipo di offerta è l'opposto di quello della cella su cui si è cliccato, quindi se l'utente ha cliccato sulla cella del prezzo di acquisto, il tipo di acquisto preimpostato sarà di vendita).

Se nella cella è presente un prezzo (cioè se esiste già un'offerta sul book), il popup cattura prezzo e quantità e li presenta nei rispettivi campi di input. L'utente potrà comunque modificarne i valori, prima di procedere all'invio.

Fra i campi editabili nel popup di sottomissione, notiamo quello relativo alla modalità di presentazione dell'offerta: **normale**, **esegui e cancella** ed **esegui o cancella**. Riguardo ad **esegui e cancella**, l'offerta viene presentata sul book, abbinata per la quantità abbinabile e quindi rimossa dal book. Se non vi sono offerte di segno opposto, l'offerta permane sul book finché viene abbinata in tutto o in parte. A seguito dell'abbinamento viene rimossa.

La modalità **esegui o cancella** prevede che l'offerta venga abbinata totalmente, nel caso non sia possibile al momento della presentazione sul book, l'offerta viene rimossa.

La checkbox per il prezzo illimitato consente di abbinare l'offerta con tutte le offerte presenti sul book (relativamente al prodotto in questione), limitatamente alla quantità abbinabile.

La data di scadenza consente di indicare la data di mercato fino alla quale l'offerta deve essere presentata sul book. Scaduta la data, l'offerta viene automaticamente revocata.

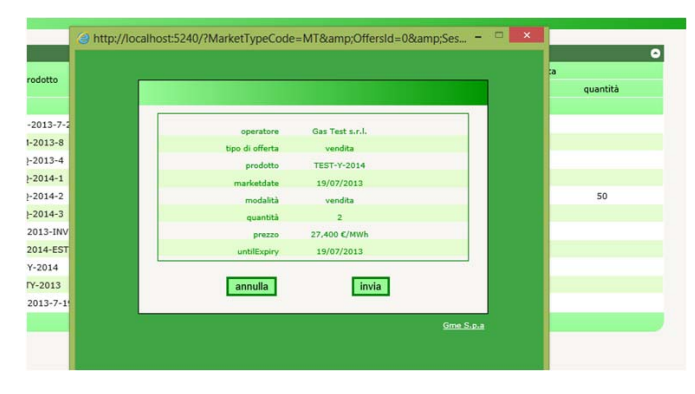

**Figura 19: la preview di firma.** 

Cliccando sul pulsante **firma e invia** si procede la visualizzazione della preview, che rappresenta anche il documento che viene firmato digitalmente.

Cliccando su **invia**, si invia l'offerta al sistema e si può scaricare l'FA cliccando sul pulsante **Carica FA.**

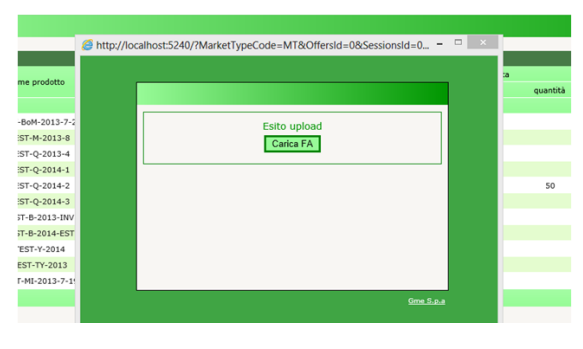

**Figura 20: caricamento dell'FA.** 

Quando il sistema avrà elaborato l'offerta, apparirà il link mostrato in Figura 21. L'indicazione fra parentesi quadre indica quante transazioni inserite sono andate a buon fine. Nell'esempio una su una, ovvero[1/1].

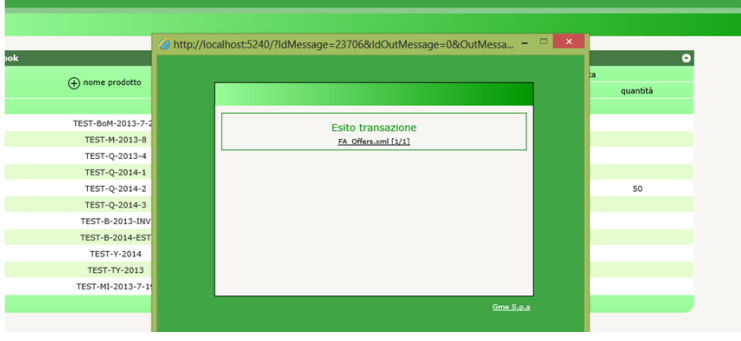

**Figura 21: esito della transazione.** 

# LA MODIFICA DELLE OFFERTE

L'utente può modificare i dettagli e lo stato di una sua offerta, nel periodo in cui la sessione di mercato è aperta alla contrattazione.

L'operazione si esegue nella pagina ordini aperti, riportata in Figura 22.

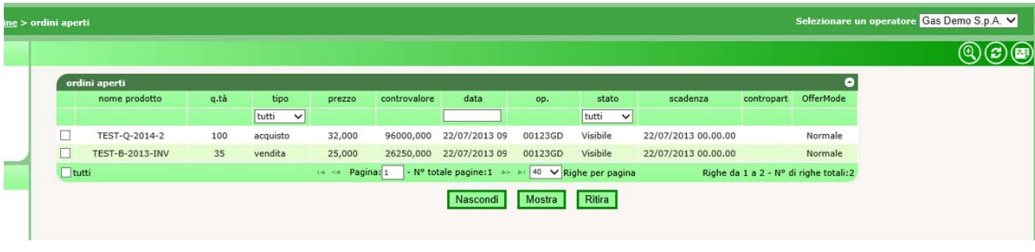

**Figura 22: la pagina ordini aperti** 

Le colonne della tabella riportano rispettivamente il nome del prodotto, la quantità sottomessa, il tipo dell'offerta, il prezzo sottomesso, il controvalore totale, la data di sottomissione, il codice dell'operatore, lo stato dell'offerta, la scadenza dell'offerta, l'eventuale controparte OTC e la modalità di presentazione (**normale**, **esegui e cancella**, **esegui o cancella**).

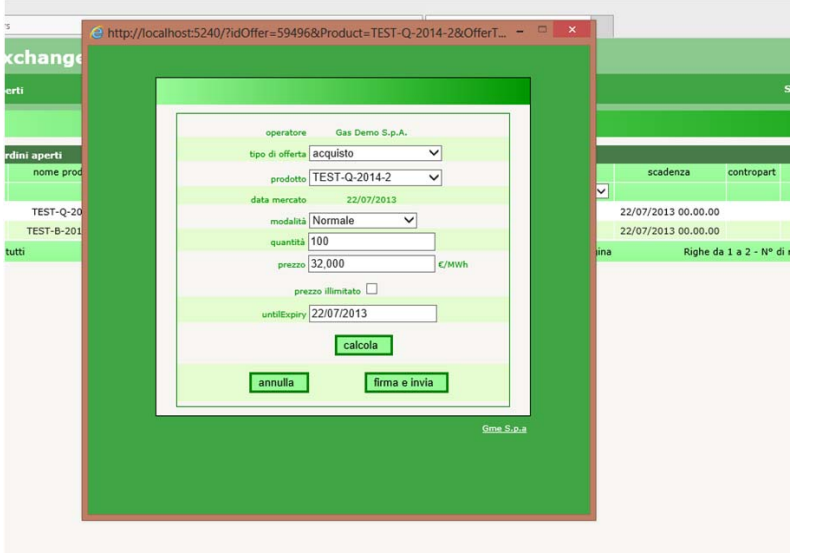

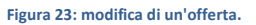

Cliccando su una riga della tabella, si apre un popup del tutto simile alla finestra di sottomissione delle offerte, in cui è possibile modificare i dettagli dell'offerta come, per esempio, il prezzo e la quantità.

Selezionando invece la checkbox nella prima colonna (selezionare la checkbox **tutti**, per selezionare tutte le righe visibili), si può modificare lo stato delle offerte selezionate, agendo sui tre pulsanti sottostanti la tabella. **Nascondi** permette di nascondere momentaneamente un'offerta, con la conseguenza che non sarà più visibile sul book e per tanto non più abbinabile.

**Mostra** rende visibili le offerte nascoste, facendole riapparire sul book. **Ritira** revoca definitivamente un'offerta.

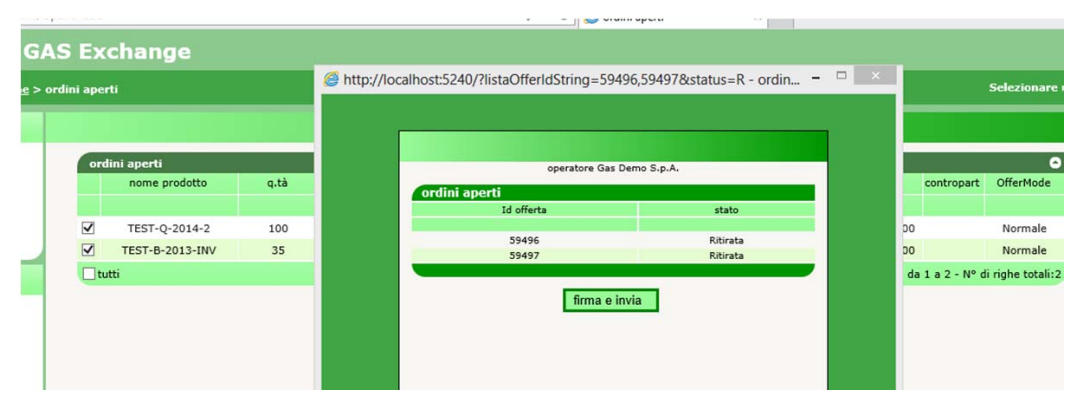

**Figura 24: la procedura di invio del cambiamento di stato.** 

Una volta premuto uno dei tre pulsanti, si apre un popup che mostra la sintesi delle operazioni in via di sottomissione. Cliccando **firma e invia**, si procede con la firma di quanto visualizzato e infine si può attendere l'esito, come già mostrato in Figura 20 e Figura 21.

Si noti che a seguito di un'operazione di modifica di un'offerta o di cambiamento di stato di un'offerta, l'offerta stessa perde la priorità temporale rispetto alle altre offerte già presenti sul book. Quindi, a parità di prezzo, un'offerta modificata o soggetta a cambiamento di stato sarà la meno prioritaria rispetto alle offerte presenti sul book al momento del cambiamento.

### I DETTAGLI DEL BOOK

Ritornando sul book, è possibile visualizzare dettagli statistici relativi ai prodotti e alle offerte abbinate, cliccando sull'icona  $\bigcirc$  e visualizzando quanto mostrato in Figura 25.

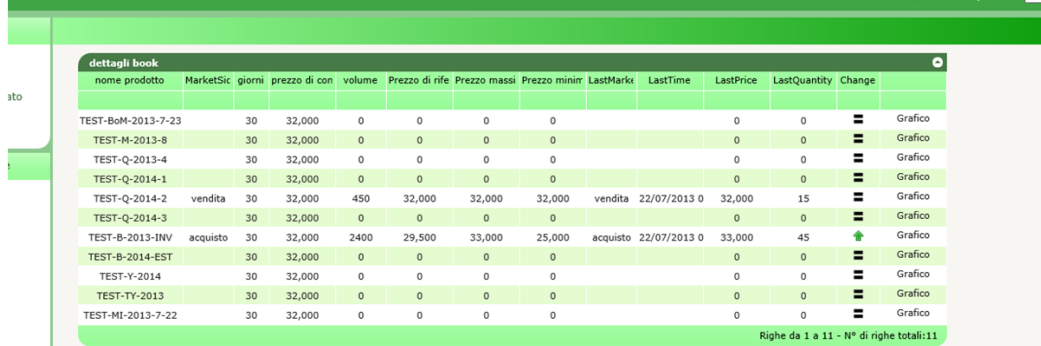

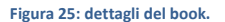

Nella tabella si possono visualizzare dati quali il nome e altri dati specifici del prodotto, il volume scambiato, il prezzo di riferimento, quello massimo e minimo, la data dell'ultimo abbinamento, l'ultima quantità abbinata. Si può esaminare se il prezzo di riferimento è in aumento o discesa e si può visualizzare un grafico che mostra gli abbinamenti nel tempo, con relativi prezzi e quantità.

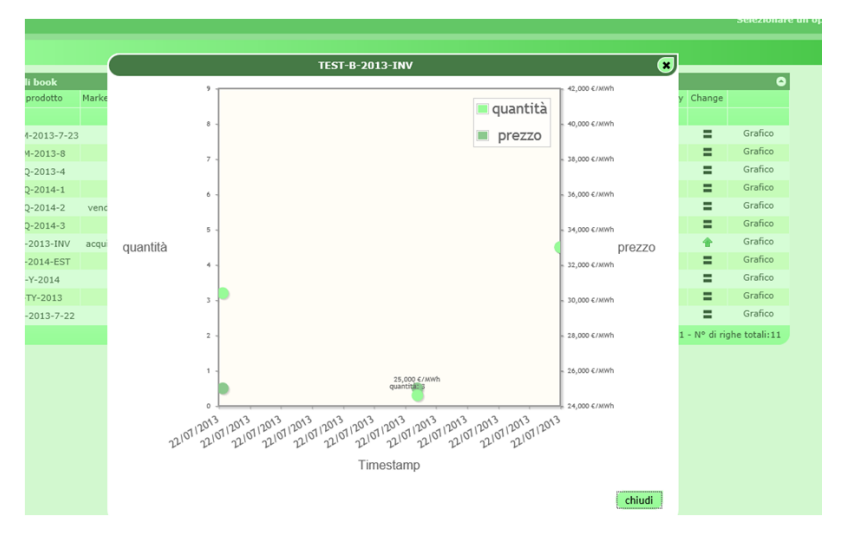

**Figura 26: il grafico degli abbinamenti.** 

# LISTA SESSIONI

Nella pagina sessioni M-gas è possibile visualizzare lo stato delle sessioni di mercato (Figura 27), con dettagli quali la data di mercato, l'orario di apertura e chiusura, lo stato della sessione e, nel caso la sessione sia chiusa, alcuni dettagli quali il prezzo massimo e minimo, il prezzo di riferimento e la quantità scambiata.

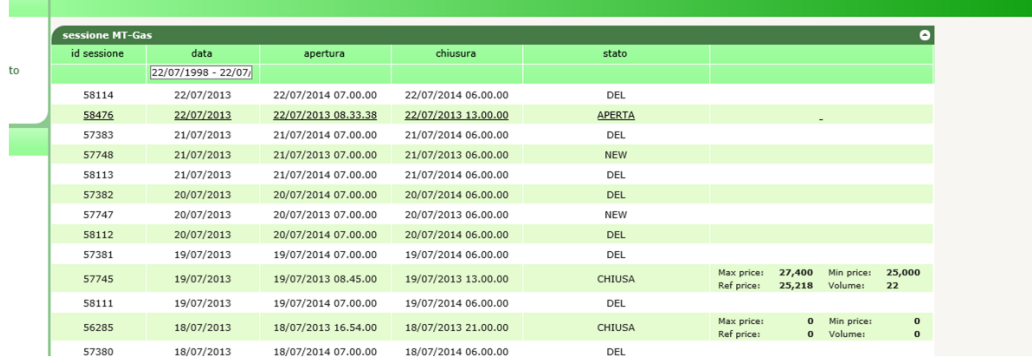

**Figura 27: le sessioni di mercato.** 

Gli stati delle sessioni possono essere fra i seguenti:

- DEL: cancellata.
- NEW: nuova.
- PRED: predisposta all'apertura.
- OPEN: aperta alla contrattazione.
- SUSP: momentaneamente sospesa (gli operatori non possono contrattare).
- TERM: terminata (gli operatori non possono contrattare).
- CLOS: chiusa e confermata.

### ATTIVITÀ GIORNALIERA

La pagina attività giornaliera (Figura 28), mostra tutta l'attività di un operatore, in termini di operatività sul book. Vengono mostrati dettagli quali il nome del prodotto, la quantità sottomessa, il tipo di offerta, il prezzo sottomesso, il controvalore totale, il codice dell'operatore, lo stato dell'offerta, il timestamp, l'eventuale codice della controparte OTC, la modalità dell'offerta, l'utente che ha effettuato l'operazione, il volume totale, l'operazione effettuata, l'id univoco dell'offerta, l'id dell'eventuale abbinamento e l'eventuale codice di errore, nel caso l'offerta sia stata rifiutata (portando il puntatore del mouse sul codice, appare una tooltip con un testo descrittivo dell'errore).

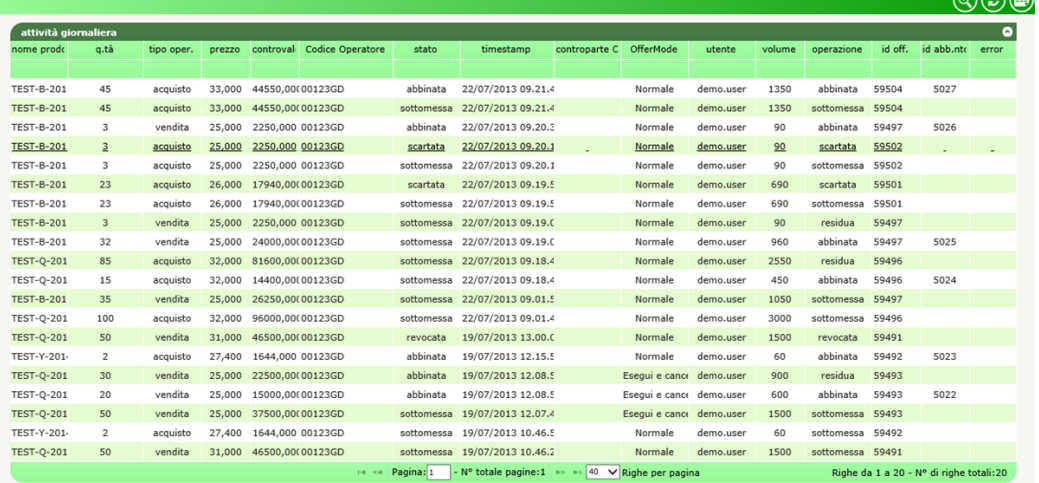

**Figura 28: attività giornaliera.** 

### LISTA OFFERTE

La pagina lista offerte mostrata in Figura 29 riporta le offerte di competenza dell'operatore selezionato.

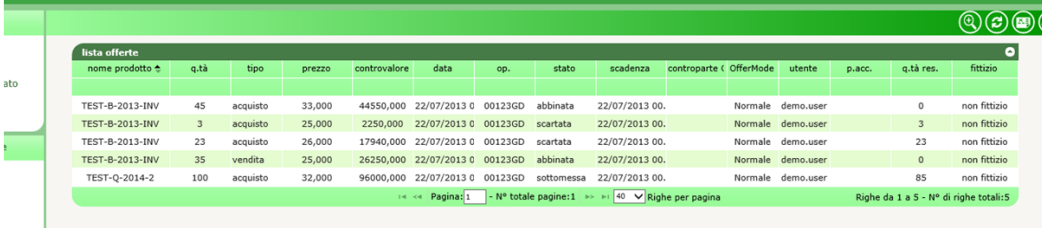

#### **Figura 29: lista offerte.**

Sono mostrati dettagli quali il nome del prodotto, la quantità sottomessa, il tipo di offerta, il prezzo sottomesso, il controvalore, la data di sottomissione, il codice dell'operatore, lo stato dell'offerta, la data di scadenza, l'eventuale controparte OTC, la modalità di offerta, l'utente che ha gestito l'offerta, l'eventuale prezzo accettato, la quantità residua e l'indicazione se l'offerta sia reale o fittizia. Un'offerta reale (non fittizia) è un'offerta materialmente sottomessa da un operatore. Un'offerta fittizia è invece generata dal sistema nel momento in cui un prodotto va in cascading e l'operatore ha delle offerte abbinate per quel prodotto.

### CLEARING OTC

La pagina clearing OTC, permette agli operatori di produrre degli abbinamenti in deroga alle regole della piattaforma, indicando la controparte (controparte OTC).

La Figura 30 mostra due report, specifici di un operatore. Il primo report mostra le offerte OTC attualmente attive (non ancora abbinate) proposte dall'operatore stesso. Il secondo report mostra invece le offerte OTC attualmente attive e indirizzate all'operatore in questione.

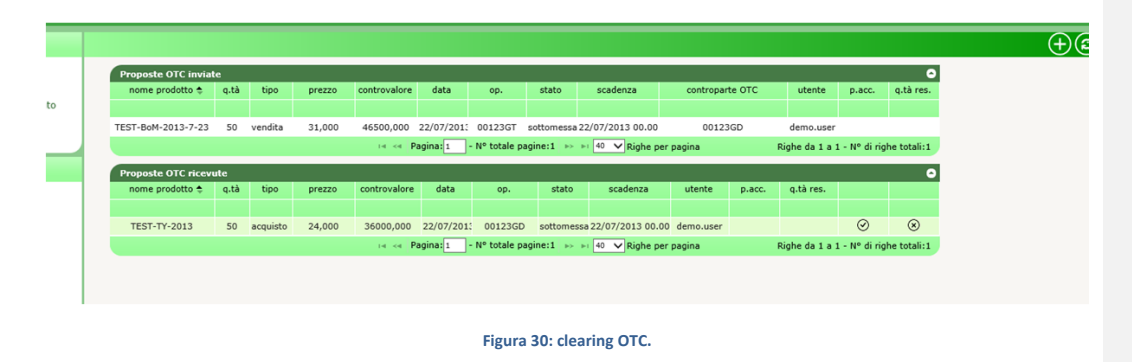

Per sottomettere una nuova offerta OTC occorre cliccare sull'icona  $\bigoplus$ , aprendo un popup quasi identico a quella di sottomissione delle offerte (Figura 31).

Diversamente dalla finestra di invio standard, questa riporta due campi obbligatori in più: codice OTC e controparte OTC. Il primo deve riportate un codice alfanumerico concordato fra le controparti, indicato da chi sottomette l'offerta e confermato da chi accetta l'offerta. La controparte OTC è invece l'operatore con cui si intende fare l'abbinamento OTC.

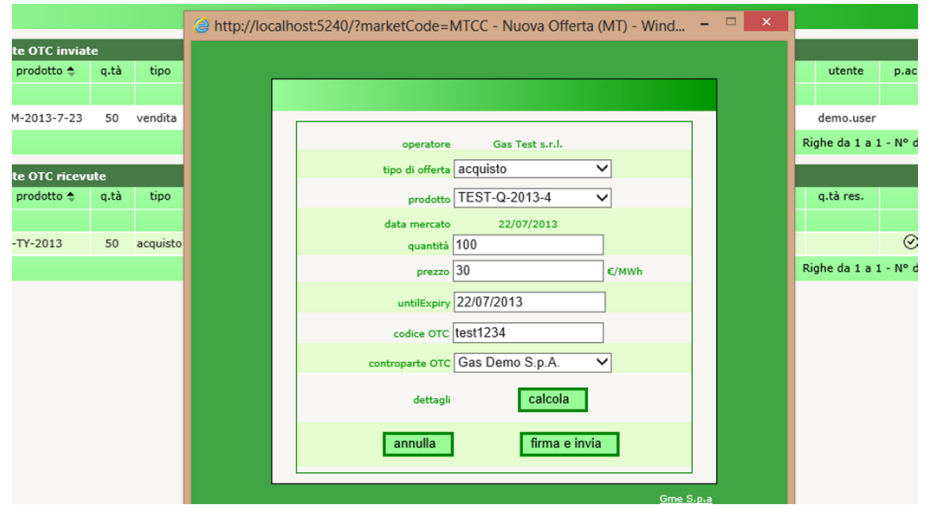

**Figura 31: invio di un'offerta OTC.** 

Un operatore che ha ricevuto una proposta OTC, può decidere di confermarla o rifiutarla, agendo sulle icone  $\odot$ visibili nel secondo report.

Cliccando su l'operatore accetta l'offerta. Prima di perfezionare l'abbinamento, si apre il popup di invio offerta OTC con tutti i campi precompilati, tranne il codice OTC che deve essere confermato dall'operatore.

Cliccando invece su  $\circledast$  l'operatore rifiuta l'offerta della controparte. Si apre un popup in cui viene mostrata la preview dell'operazione, la quale deve essere firmata e inviata.

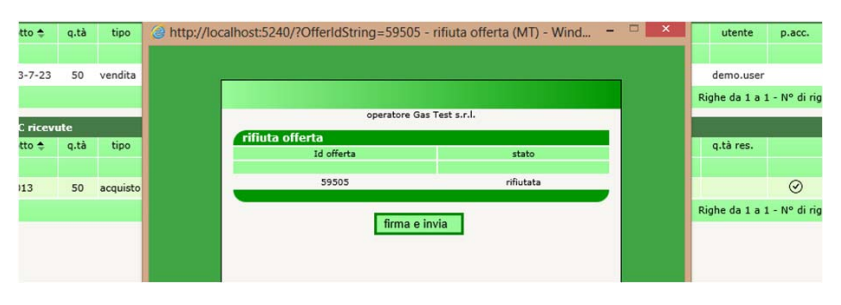

**Figura 32: rifiuto di un'offerta OTC.** 

Le offerte OTC attive possono essere modificate e revocate attraverso la solita pagina ordini aperti.

|           | ordini aperti          |      |                        |        |                                                        |               |         |                       |                     |                                       | Θ         |
|-----------|------------------------|------|------------------------|--------|--------------------------------------------------------|---------------|---------|-----------------------|---------------------|---------------------------------------|-----------|
|           | nome prodotto          | q.tà | tipo                   | prezzo | controvalore                                           | data          | op.     | stato                 | scadenza            | contropart                            | OfferMode |
|           |                        |      | tutti<br>$\check{~}$   |        |                                                        |               |         | tutti<br>$\checkmark$ |                     |                                       |           |
|           | <b>TEST-B-2013-INV</b> | 20   | acquisto               | 26,000 | 15600,000                                              | 22/07/2013 09 | 00123GT | Visibile              | 22/07/2013 00:00:00 |                                       | Normale   |
|           | TEST-BoM-2013-7-23     | 50   | vendita                | 31,000 | 46500,000                                              | 22/07/2013 09 | 00123GT | Visibile              | 22/07/2013 00.00.00 | 00123GD                               | Normale   |
| $l$ tutti |                        |      | Pagina: 1<br>$14 - 44$ |        | - N° totale pagine:1 >> >   40 $\vee$ Righe per pagina |               |         |                       |                     | Righe da 1 a 2 - N° di righe totali:2 |           |
|           |                        |      |                        |        |                                                        | Nascondi      | Mostra  | Ritira                |                     |                                       |           |
|           |                        |      |                        |        |                                                        |               |         |                       |                     |                                       |           |

**Figura 33: ordini aperti con offerte OTC.** 

Anche attività giornaliera e lista offerte riportano le offerte OTC, facilmente individuabili poiché hanno la colonna controparte OTC valorizzata.

### POSIZIONE NETTA

La pagina posizione netta riportata in Figura 34 mostra le posizioni nette sull'abbinato, relative ai prodotti attualmente in negoziazione.

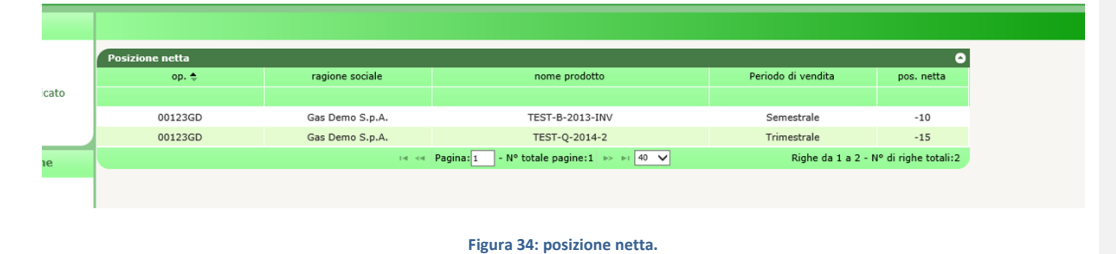

I prodotti la cui posizione netta è zero, non vengono mostrati.

### POSIZIONE NETTA IN CONSEGNA

La pagina posizione netta in consegna mostra invece la posizione netta che deve essere consegnata a SNAM Rete Gas, relativamente ai soli prodotti MGP e MI. Tale posizione netta considera sia abbinamenti reali che derivanti da cascading.

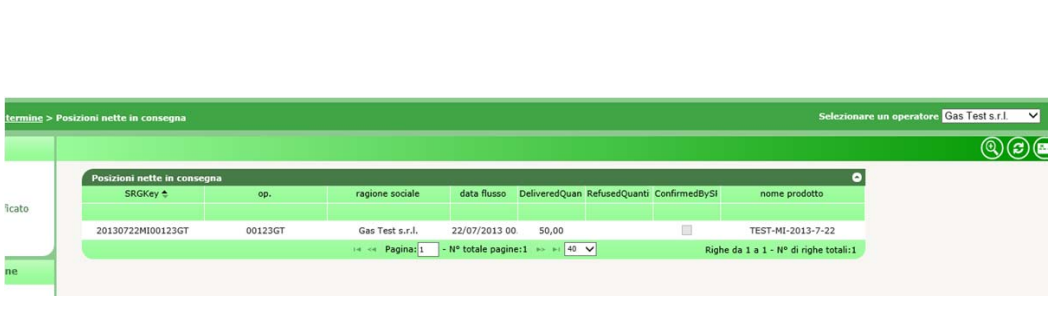

#### **Figura 35: posizione netta in consegna.**

Le informazioni visualizzate riguardano rispettivamente: un codice univoco che identifica la posizione netta consegnata a SNAM Rete Gas, il codice dell'operatore, la sua ragione sociale, la data di flusso relativa alla consegna, la quantità consegnata, l'eventuale quantità rifiutata da SNAM Rete Gas, l'informazione se SNAM Rete Gas ha già confermato o meno la posizione netta consegnata e il nome del prodotto di riferimento.

### GESTIONE DEPOSITI

La pagina gestione depositi permette all'utente di visualizzare la situazione dei depositi relativamente agli operatori di sua competenza.

Il primo report riporta informazioni quali il codice e la ragione sociale dell'operatore, l'ammontare iniziale dei depositi e l'ultima data pagata.

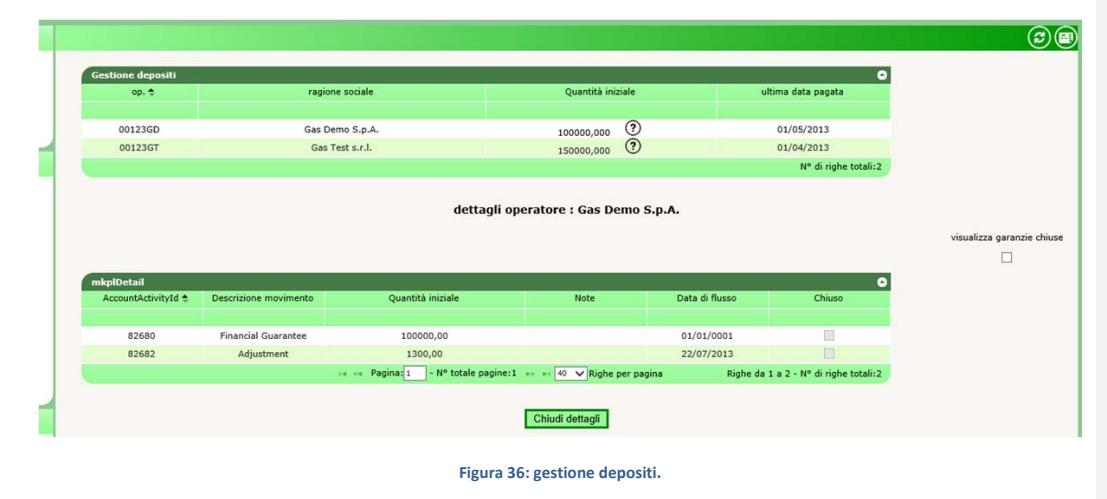

Cliccando su  $\Im$  si apre il sottostante report, che riporta il dettaglio dei depositi e credit/debit adjustment.

La spunta **visualizza garanzie chiuse** permette di visualizzare eventuali depositi e credit/debit adjustment chiusi.

### SOMMARIO GARANZIE

La pagina sommario garanzie permette di visualizzare lo stato delle garanzie finanziarie degli operatori di competenza dell'utente (Figura 37). Per ogni operatore, insieme al codice e ragione sociale, sono riportate l'ammontare originale della garanzia e i due principali indicatori:  $CG_{fut}$  e  $CG_{m_0}$ .

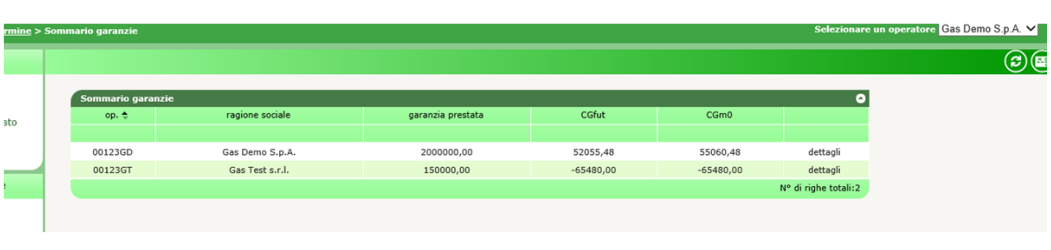

### **Figura 37: sommario garanzie.**

Cliccando invece su **dettagli**, si apre un popup contenente il dettaglio delle formule di garanzia finanziaria, nelle quali sono riconoscibili tutti i componenti e relativo ammontare (Figura 38).

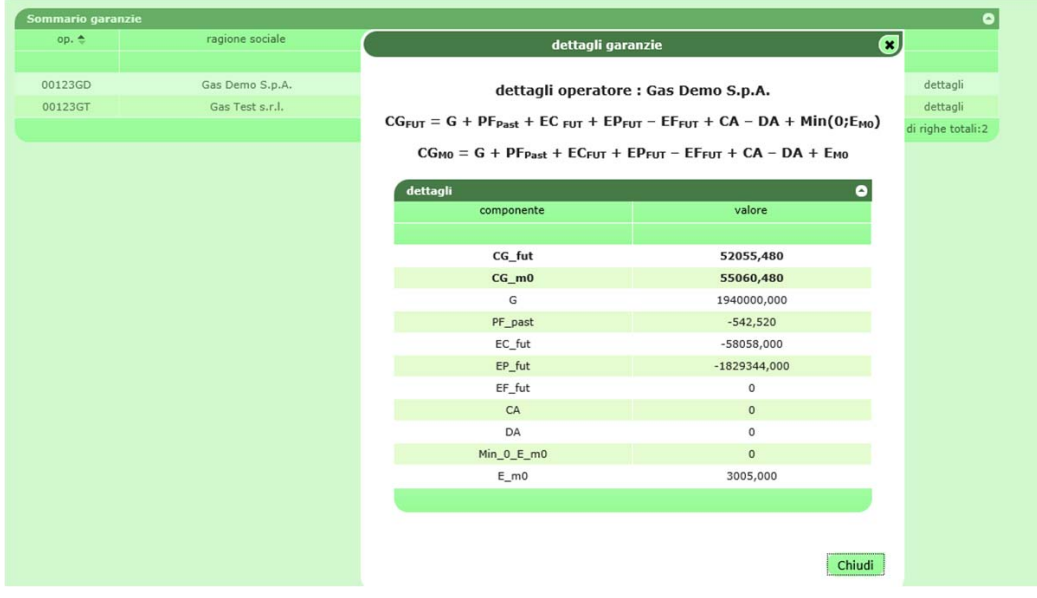

**Figura 38: il dettagli della garanzia finanziaria.** 

### PARAMETRI DI GARANZIA

A proposito della garanzia finanziaria, l'utente può visualizzare i principali parametri che concorrono al calcolo della garanzia finanziaria, quali **α** e **γ** oppure i prezzi di controllo giornalieri.

In Figura 39 è mostrata la pagina parametri di garanzia. Il report può essere raffinato mostrando solo un range di date oppure una particolare tipologia di parametro.

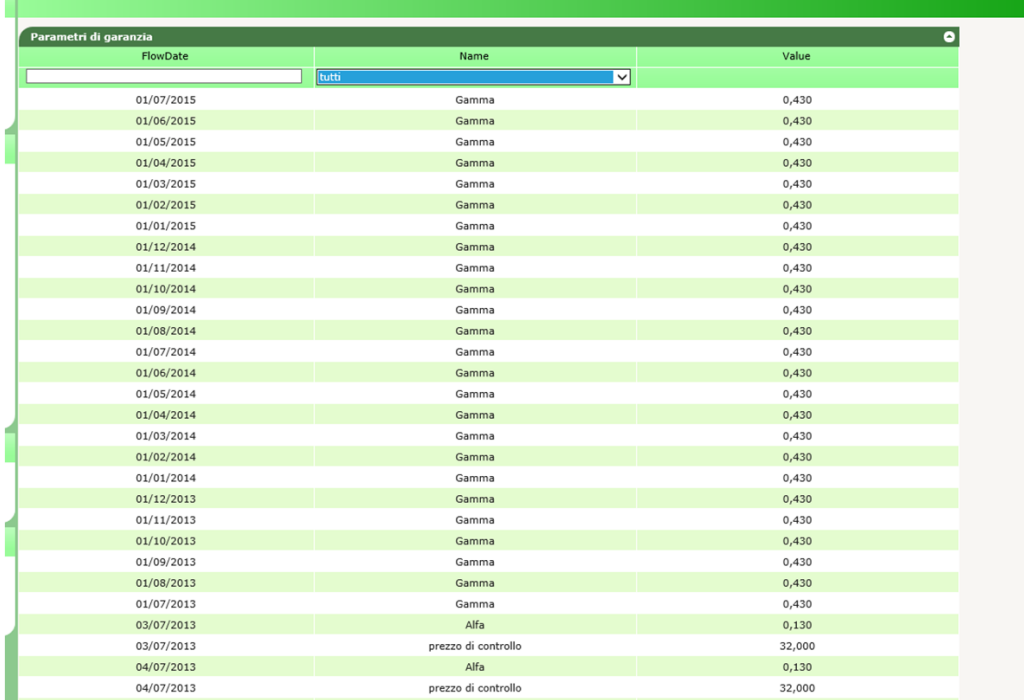

**Figura 39: parametri di garanzia.** 

# FESTIVITÀ

La pagina festività permette agli utenti di visualizzare i giorni in cui le contrattazioni di alcuni o tutti i prodotti negoziati sul M-GAS è sospesa.

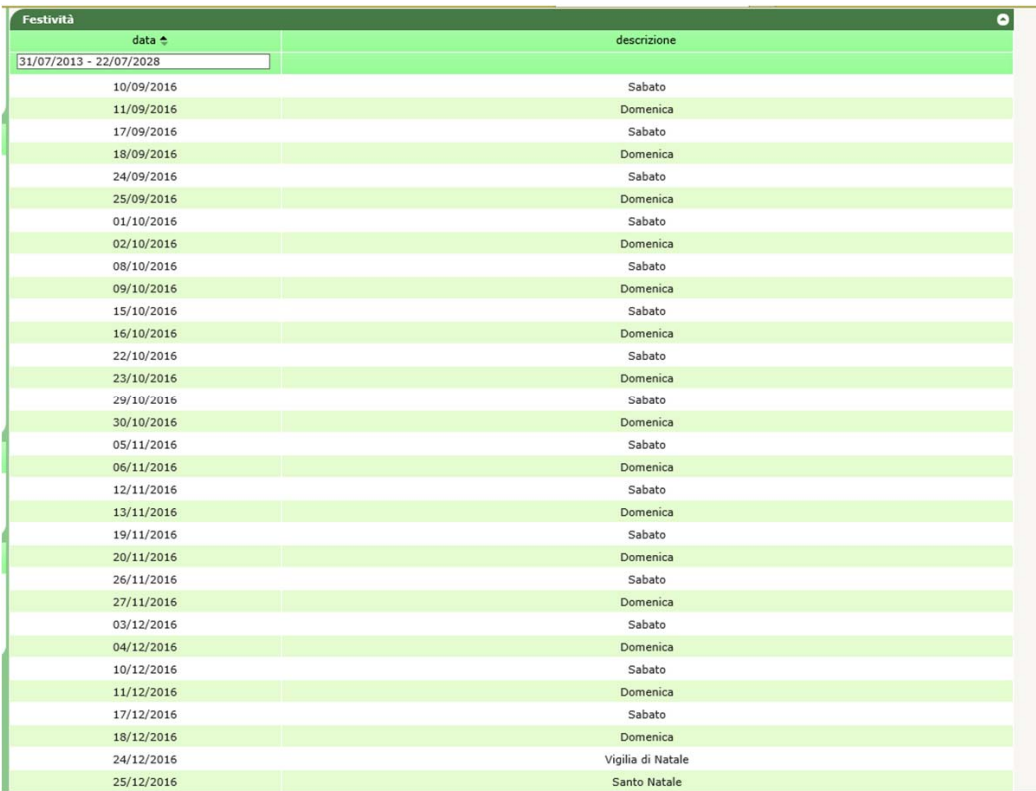

### **Figura 40: le festività.**

### UPLOAD DEI FILE XML

Tramite la pagina upload, l'utente può fare direttamente l'upload di file xml per la sottomissione/modifica delle offerte o per il cambiamento di stato delle offerte (Figura 41).

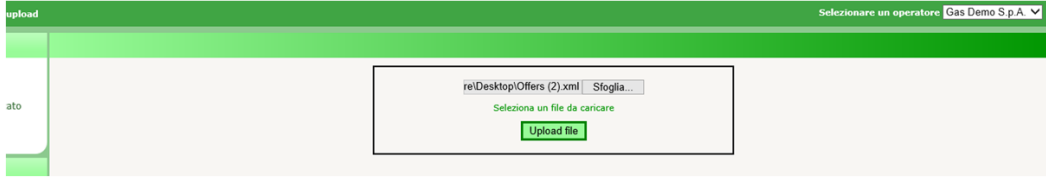

#### **Figura 41: upload di file xml.**

L'utente deve redigere il file xml con un editor apposito e poi provvedere all'upload selezionando il file, firmandone il contenuto e procedendo con la sottomissione della transazione.

### LISTA MESSAGGI

Ogni azione sottomessa dall'utente al sistema M-GAS attraverso le pagine web descritte in precedenza, si concretizza in un file xml, depositato nel database e successivamente elaborato dalla piattaforma. Ogni azione depositata sul sistema genera un risultato (chiamato **Functional Acknowledgment**, **FA**), anch'esso sotto forma di file xml, qualsiasi sia l'esito dell'azione compiuta.

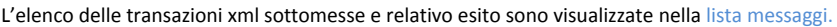

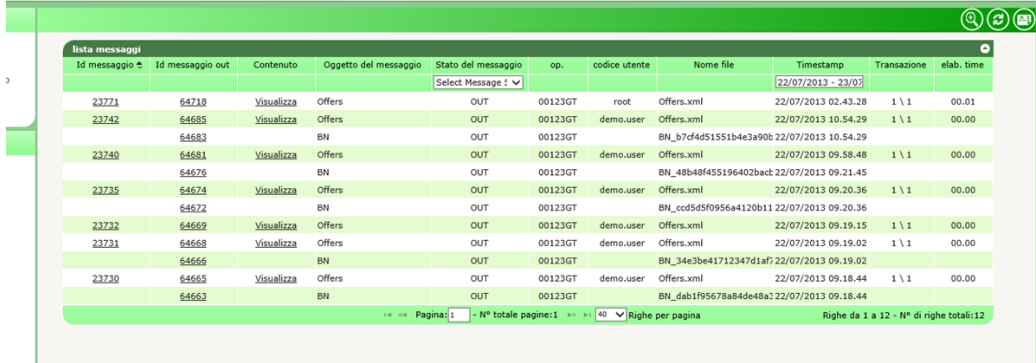

#### **Figura 42: lista messaggi.**

La pagina è così organizzata: nella prima colonna è visualizzato l'id univoco attributo al messaggio xml di input, prodotto attraverso l'interazione dell'utente con le pagine del portale. Cliccando sul numero rappresentante l'id, si può scaricare il file xml comprovante tutti i parametri di input che hanno originato la transazione.

La seconda colonna, allo stesso modo, riporta l'id del file di esito della transazione. Cliccando sul numero è possibile scaricare l'FA, in formato xml. La terza colonna riporta invece il link al contenuto firmato digitalmente, ovvero la porzione di codice HTML che costituisce la preview di ogni azione, presentata immediatamente prima dell'azione (quella riportata per esempio in Figura 19, Figura 24 e Figura 32).

Segue poi l'oggetto del messaggio e soprattutto lo stato del messaggio che può variare fra i seguenti:

- IN: messaggio sottomesso e memorizzato, ma non ancora elaborato.
- ERR: messaggio malformato o con contenuti errati.
- **RUN**: messaggio in corso di elaborazione.
- **OUT**: messaggio elaborato (con esito negativo o positivo).

Le colonne rimanenti riportano informazioni quali l'operatore e l'utente che hanno sottomesso la transazione, il nome del file xml, la data e ora di sottomissione, il numero di transazioni elaborate con successo e il tempo di elaborazione, in minuti e secondi.

Fra i filtri della pagina, figura una checkbox che si chiama **mark** (Figura 43). Qualora la si selezioni, induce il sistema a marchiare il file di esito come scaricato. Questa azione ha impatto sul download dei file tramite web service, poiché il sistema ignorerà i file già scaricati, restituendo solo quelli che non risultano ancora essere stati esaminati dall'utente. Scaricando da interfaccia un file xml, con la checkbox **mark** selezionata, comporterà il mancato download dello stesso file tramite web service.

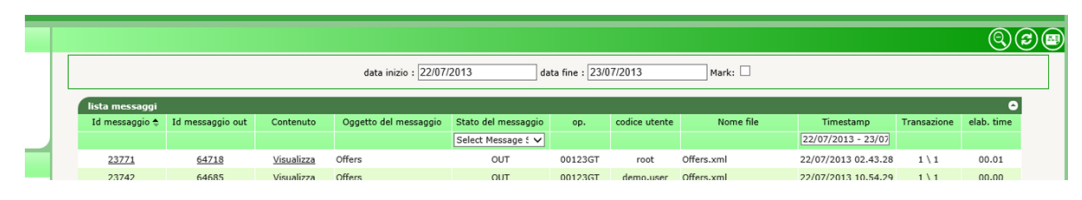

**Figura 43: i filtri della lista messaggi.** 

Abbiamo visto come ad ogni azione (transazione xml di input) corrisponda un file xml di esito (FA). In lista messaggi è possibile visualizzare anche del file di esito diversi dagli FA, che non corrispondono ad alcun file di input. In Figura 42, nella terza riga, è mostrato un file **Bid Notification** (**BN**) che riporta l'esito di un abbinamento di un'offerta dell'operatore.

Altro file di questo tipo è la **Delivery Notification** (**DN**), generato al momento della conferma della consegna a SNAM Rete Gas e contenente l'esito della consegna, riportando l'eventuale quantità non consegnata e la motivazione.